# **NOC**

## LCD Monitör Kullanma Kılavuzu

**AG251FZ** LED arka ışık

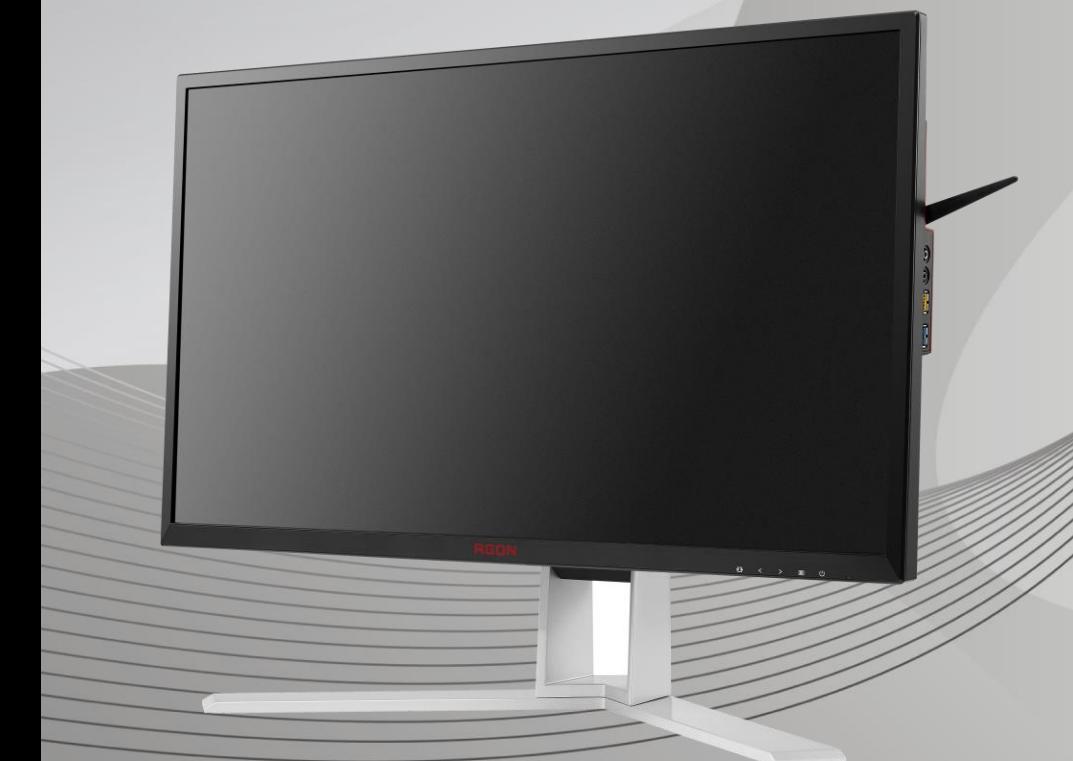

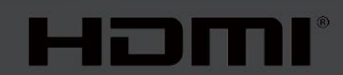

www.aoc.com **©**2019 AOC. Tüm Hakları Saklıdır.

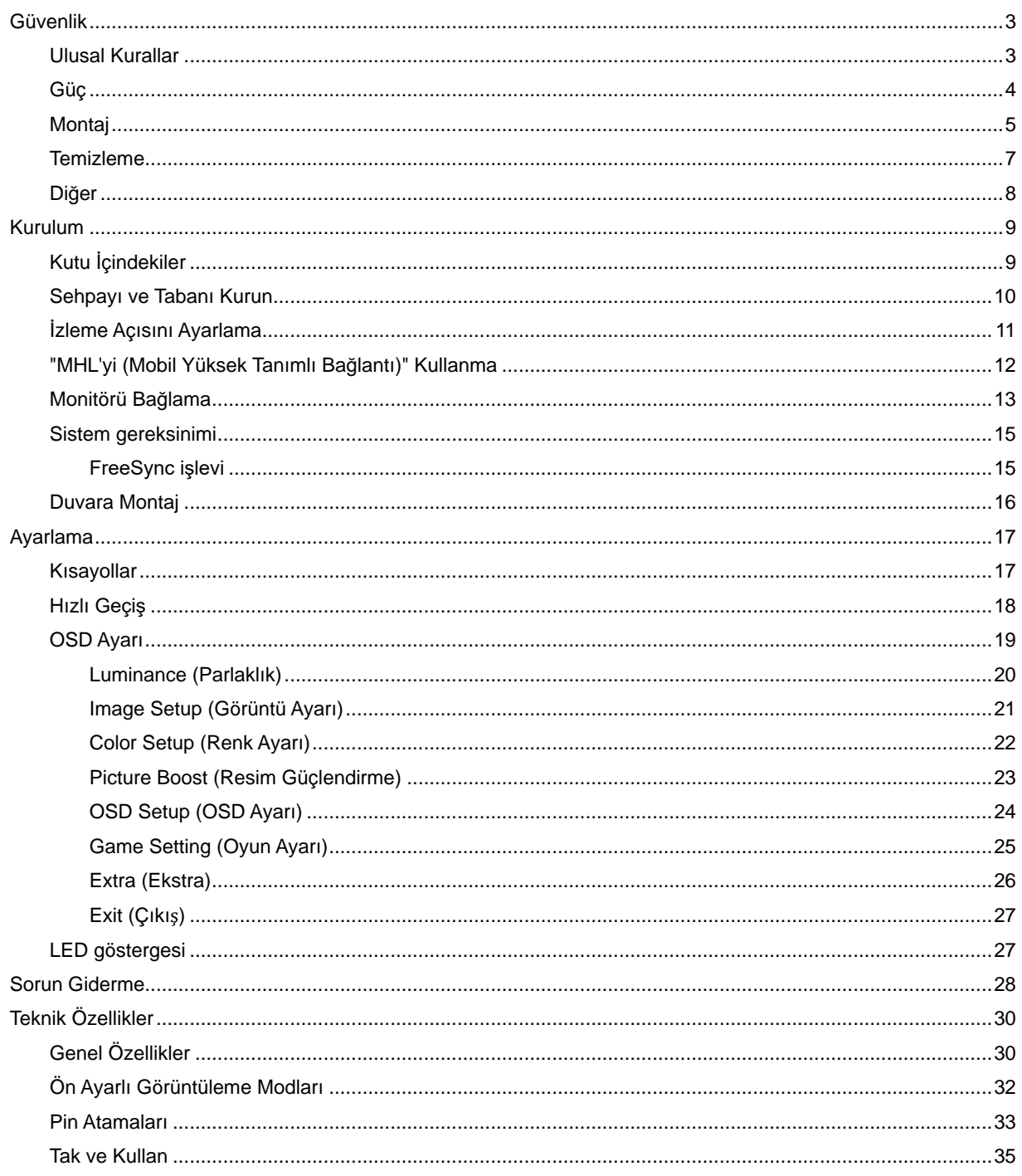

# <span id="page-2-0"></span>**Güvenlik**

### <span id="page-2-1"></span>**Ulusal Kurallar**

Aşağıdaki alt bölümlerde bu belgede kullanılan ulusal kurallar açıklanmaktadır.

#### **Notlar, Dikkat İbareleri ve Uyarılar**

Bu kılavuzda, metin bloklarının yanında simgeler bulunabilir ve kalın veya italik türde yazdırılabilir. Bu bloklar notlar, dikkat ibareleri ve uyarılardır ve aşağıdaki şekilde kullanılırlar:

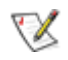

**NOT:** NOT, bilgisayar sisteminizi daha iyi kullanmanıza yardımcı olacak önemli bilgileri belirtir**.**

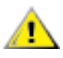

**DİKKAT:** DİKKAT, donanımda oluşabilecek hasarları veya veri kayıplarını belirtir ve bu sorundan nasıl kaçınabileceğinizi açıklar.

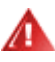

**UYARI:** UYARI, bedensel yaralanma olasılığını belirtir ve sorunu nasıl önleyeceğinizi açıklar. Bazı uyarılar farklı biçimlerde görünebilir ve bir simgeyle vurgulanmayabilir. Bu gibi durumlarda, uyarının bu özel gösterimi yasal yetkililerce zorunlu kılınmıştır.

### <span id="page-3-0"></span>**Güç**

Monitör yalnızca etikette gösterilen güç kaynağı türünden çalıştırılmalıdır. Evinizde sağlanan güç türünden emin değilseniz, satıcınıza veya yerel güç şirketinize danışın.

Monitörde üç dişli topraklı fiş, üç (topraklama) iğneli bir fiş bulunur. Bu fiş bir güvenlik özelliği olarak yalnızca topraklanmış güç çıkışına uygundur. Priziniz üç telli fişe uygun değilse, bir elektrikçinin doğru prizi takmasını sağlayın veya cihazı güvenli şekilde topraklamak için bir adaptör kullanın. Topraklanmış fişin güvenli olduğunu unutmayın.

Üniteyi fırtınalı havalarda veya uzun süre kullanılmayacağı zamanlarda çıkarın. Bu, monitörün güç dalgalanmaları nedeniyle hasar görmesini engeller.

**AB** Grup prizleri ve uzatma kablolarını aşırı yüklemeyin. Aşırı yükleme sonucunda yangın veya elektrik şoku oluşabilir.

Yeterli çalışmasını sağlamak için, monitörü yalnızca 100 - 240 V ~ arasında, en az 5 A işaretli, uygun yapılandırılmış alıcıları olan UL listeli bilgisayarlarla kullanın.

Duvar soketi ekipmanın yakınına takılmalı ve kolayca erişilebilir olmalıdır.

Yalnızca takılı güç adaptörüyle kullanım için (giriş: 100-240 V~, 50-60 Hz, 1,3A Çıkış 20 Vdc, 4,5A) Üreticiler: TPV ELECTRONICS (FUJIAN) CO.,LTD. Model: ADPC2090

### <span id="page-4-0"></span>**Montaj**

Monitörü dengeli olmayan bir tekerlekli sehpa, stand, üç ayak, braket veya masa üzerine yerleştirmeyin. Monitör düşerse, yaralanmaya ve bu ürünün ciddi şekilde hasar görmesine neden olabilir. Yalnızca üreticinin önerdiği veya bu ürünle birlikte sattığı tekerlekli sehpayı, standı, üç ayağı, braketi veya masayı kullanın. Ürünü kurarken üreticinin talimatlarına uyun ve üreticinin önerdiği montaj aksesuarları kullanın. Ürün ve tekerlekli sehpa birleşimi dikkatle hareket ettirilmelidir.

**Monitör kabinindeki yuvanın içine hiçbir zaman bir nesneyi itmeyin. Devre parçalarına zarar vererek yangına** veya elektrik çarpmasına neden olabilir. Monitöre hiçbir zaman sıvı sıçratmayın.

<u>/ ‼</u>Ürünün ön yüzeyini yere koymayın.

Monitörü bir duvara veya rafa takarsanız, üreticinin onayladığı bir montaj kiti kullanın ve kitteki talimatları izleyin.

Aşağıda gösterilen şekilde monitörün etrafında boş alan bırakın. Aksi halde, hava akımı yetersiz kalır ve aşırı ısınma yangına neden olabilir veya monitör zarar görebilir.

<u><sup>∕</sup> ≸</u>Örneğin panelin çerçeveden soyulması gibi olası hasarları önlemek için, monitörün aşağı doğru -5 dereceden fazla eğilmediğinden emin olun. Maksimum -5 derece aşağı eğim açısı aşılırsa, monitör hasarı garanti kapsamında olmayacaktır.

Aşağıda, monitör duvara veya standa kurulduğunda monitör etrafındaki önerilen havalandırma alanlarını görebilirsiniz:

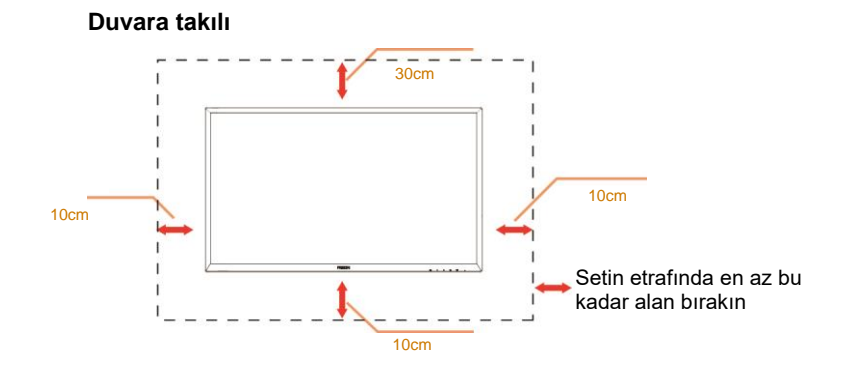

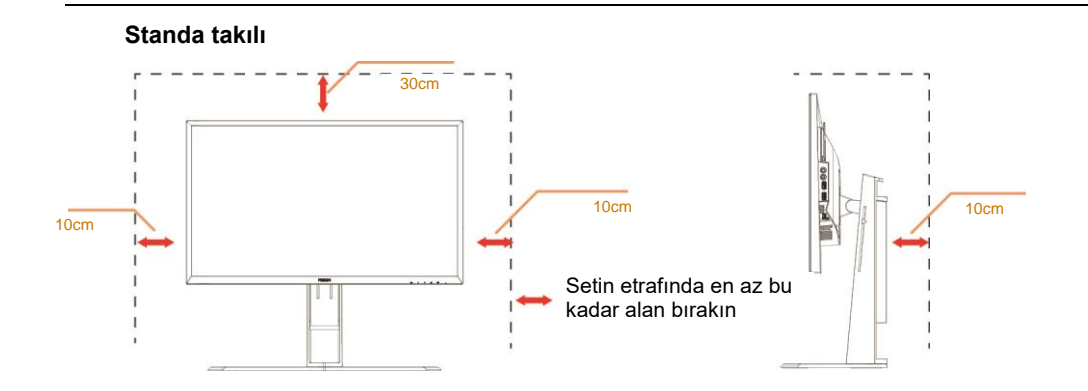

### <span id="page-6-0"></span>**Temizleme**

Kabini bezle düzenli olarak temizleyin. Lekeleri silip çıkarmak için kabine zarar veren deterjanlar yerine yumuşak deterjanlar kullanabilirsiniz.

Temizlerken, ürünün içine deterjan sızmadığından emin olun. Ekran yüzeyini çizebileceğinden temizlik bezi çok sert olmamalıdır.

Lütfen ürünü temizlemeden önce güç kablosunu çıkarın.

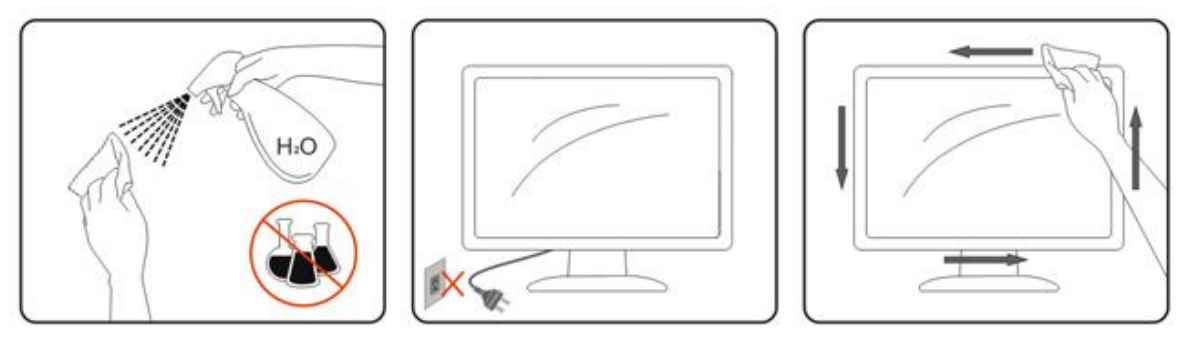

### <span id="page-7-0"></span>**Diğer**

 $\bigwedge$ Üründen garip kokular, ses veya duman çıkıyorsa güç fişini HEMEN prizden çıkarın ve bir Servis Merkezine başvurun.

Havalandırma açıklıklarının bir masa veya perde ile engellenmediğinden emin olun.

ALCD monitörü çalışması sırasında aşırı titreşime veya yüksek darbelere maruz bırakmayın.

Calışması sırasında veya taşırken monitörü çarpmayın ve düşürmeyin.

# <span id="page-8-0"></span>**Kurulum**

### <span id="page-8-1"></span>**Kutu İçindekiler**

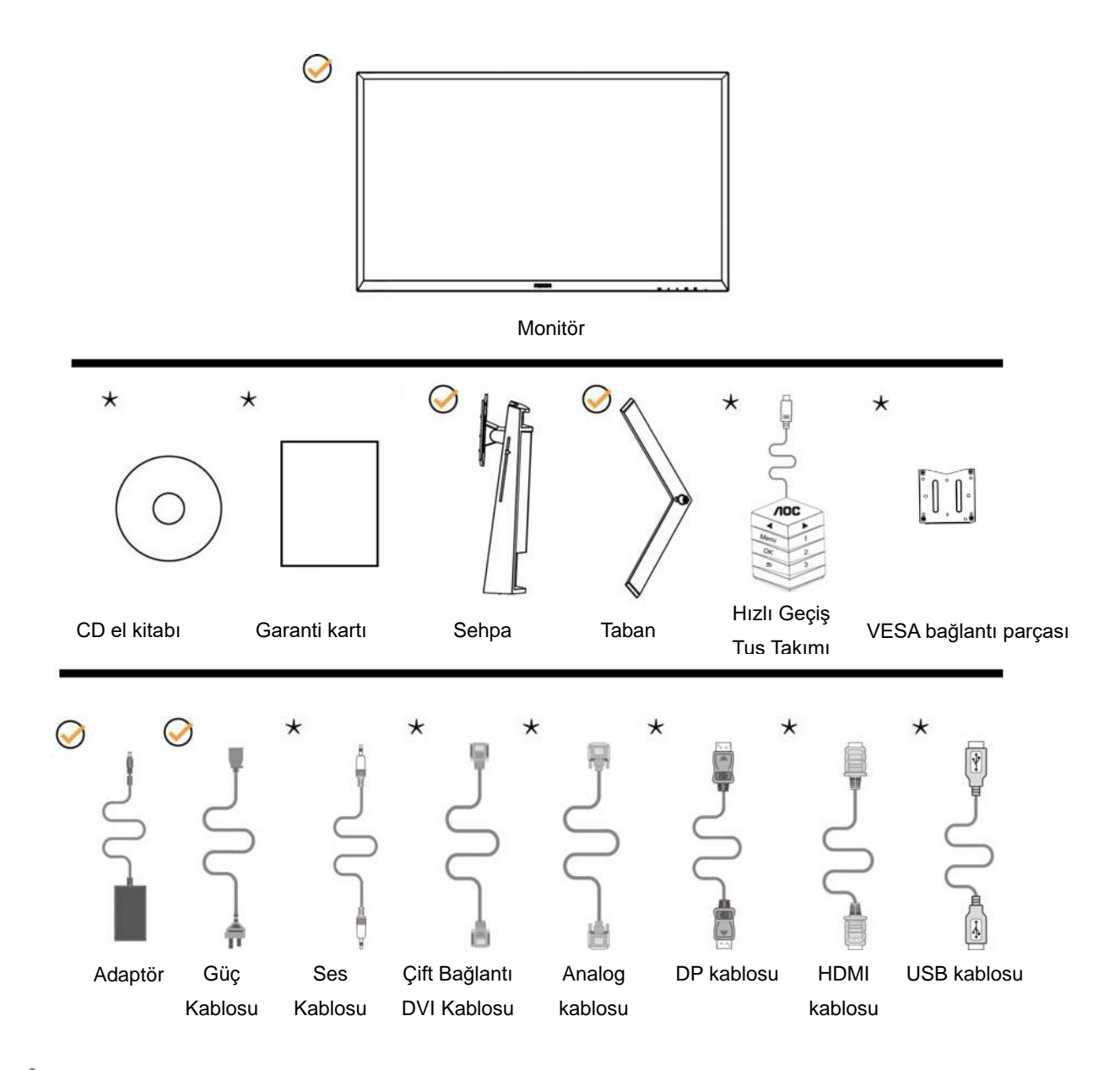

Tüm sinyal kabloları (Ses, Analog, DVI, USB, DP ve HDMI kabloları) tüm ülkeler ve bölgeler için sağlanmayacaktır. Lütfen onay için yerel satıcı veya AOC şube ofisiyle kontrol edin.

### <span id="page-9-0"></span>**Sehpayı ve Tabanı Kurun**

Lütfen tabanı aşağıdaki adımları izleyerek kurun veya çıkarın.

Kurulum:

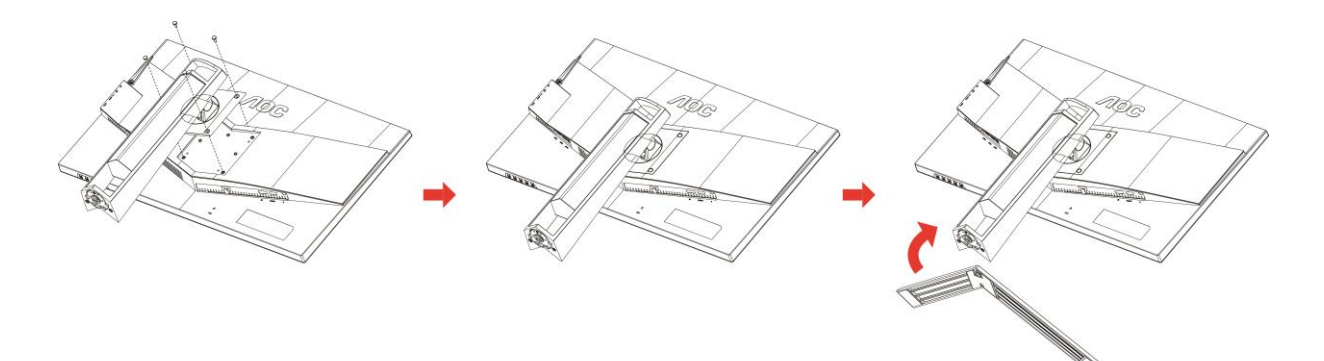

Çıkarma:

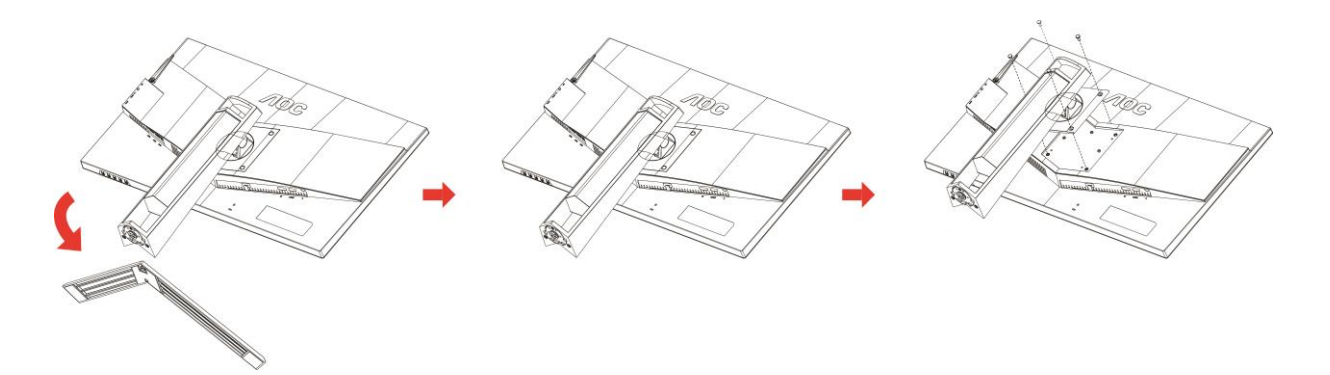

### <span id="page-10-0"></span>**İzleme Açısını Ayarlama**

En iyi izleme için, monitörün tam yüzüne bakmanız ve sonra monitörün açısını istediğiniz gibi ayarlamanız önerilir. Monitörün açısını değiştirirken monitörün devrilmemesi için standı tutun.

Monitörü aşağıdaki gibi ayarlayabilirsiniz:

Eğim açısı: -5°~23° Eksende dönme açısı: 0°~90°

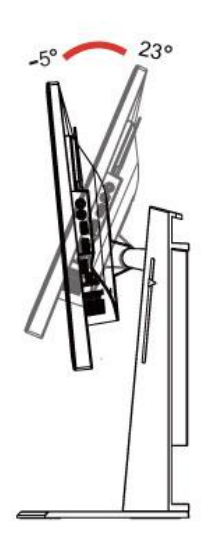

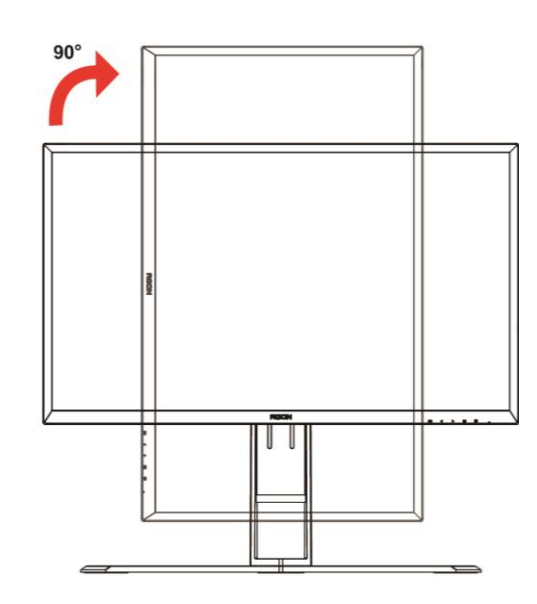

Etrafında dönme açısı: -20°~20° Yükseklik ayarı: 130 mm

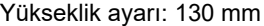

![](_page_10_Picture_8.jpeg)

![](_page_10_Figure_9.jpeg)

### **X**NOT:

- 1. Açıyı değiştirirken LCD ekrana dokunmayın. LCD ekranın zarar görmesine veya kırılmasına neden olabilir.
- 2. Sehpadaki ölçek sık kullandığınız konumu anımsayabilir.

#### **Uyarı:**

- 1. Panel soyulması gibi olası ekran hasarlarını önlemek için, monitörün -5 dereceden fazla aşağı eğilmemesini sağlayın.
- 2. Monitörün açısını ayarlarken ekrana basmayın. Yalnızca çerçeveyi tutun.

### <span id="page-11-0"></span>**"MHL'yi (Mobil Yüksek Tanımlı Bağlantı)" Kullanma**

#### **1."MHL" (Mobil Yüksek Tanımlı Bağlantı)**

Bu özellik, ürünün ekranında video ve fotoğrafların (MHL'yi destekleyen bağlı bir mobil aygıttan aktarılan) keyfini çıkarmanızı sağlar.

- MHL işlevini kullanmak için, MHL onaylı bir mobil aygıt kullanmanız gerekir. Mobil aygıtınızın MHL onaylı olup olmadığını aygıtınızın üreticisinin web sitesinden kontrol edebilirsiniz. MHL onaylı aygıtların listesi için resmi MHL web sitesini ziyaret edin (http://www.mhlconsortium.org).
- MHL işlevini kullanmak için, yazılımın son sürümü mobil aygıta yüklenmelidir.
- Bazı mobil aygıtlarda, aygıtın performansı veya işlevlerine bağlı olarak MHL işlevi bulunmayabilir.
- Ürünün görüntü boyutu mobil aygıtlarınınkinden daha geniş olduğu için, resim kalitesi düşebilir.
- Bu ürün resmi olarak MHL onaylıdır. MHL işlevini kullanırken bir sorunla karşılaşırsanız, lütfen mobil aygıtın üreticisi ile temasa geçin.
- Üründe düşük çözünürlüklü içerik (mobil aygıttan aktarılan) oynatıldığında resim kalitesi düşebilir.

#### **"MHL"yi kullanma**

1. Mobil aygıttaki mikro USB bağlantı noktasını MHL kablosu kullanarak üründeki [HDMI / MHL] bağlantı noktasına bağlayın.

![](_page_11_Picture_11.jpeg)

- MHL kablosu kullanıldığında, [HDMI / MHL] bu monitörde MHL işlevini destekleyen tek bağlantı noktasıdır.
- Mobil aygıt ayrı satın alınmalıdır.
- 2. AC güç kablosunu ürüne ve bir elektrik prizine bağlayın.
- 3. MHL modunu etkinleştirmek için kaynak düğmesine basın ve HDMI / MHL'ye geçiş yapın.
- 4. MHL modu etkinse, yaklaşık 3 saniye sonra MHL ekranı gösterilir.

Not: Gösterilen süre "3 sec later" (3 saniye sonra) mobil aygıta bağlı olarak değişebilir.

#### **Mobil aygıt bağlı olmadığında veya MHL'yi desteklemediğinde**

• Mobil aygıt MHL'yi desteklemese bile MHL modu etkinleştirilirse, mobil aygıt MHL bağlantı noktasının MHL standart bağlantı noktası olup olmadığını kontrol edin, aksi takdirde ilave MHL etkin adaptör gereklidir.

### <span id="page-12-0"></span>**Monitörü Bağlama**

Monitörün ve Bilgisayarın Arkasındaki Kablo Bağlantıları:

![](_page_12_Figure_2.jpeg)

![](_page_12_Picture_171.jpeg)

Ekipmanı korumak için, bağlamadan önce her zaman PC'yi ve LCD monitörü kapatın.

- Güç kablosunu monitörün arkasındaki DC bağlantı noktasına bağlayın.
- 15-pin D-Sub kablosunun bir ucunu monitörün arkasına bağlayın ve diğer ucunu bilgisayarın D-Sub bağlantı noktasına bağlayın..
- (İsteğe bağlı DVI bağlantı noktası olan bir video kartı gerektirir) DVI kablosunun bir ucunu monitörün arkasına bağlayın ve diğer ucunu bilgisayarın DVI bağlantı noktasına bağlayın.
- (İsteğe bağlı HDMI bağlantı noktası olan bir video kartı gerektirir) HDMI kablosunun bir ucunu monitörün arkasına bağlayın ve diğer ucunu bilgisayarın HDMI bağlantı noktasına bağlayın.
- (İsteğe bağlı Ses bağlantı noktasına sahip bir ekran kartı gerektirir) Ses kablosunun bir ucunu monitörün arkasına, diğer ucunu da bilgisayarın Ses bağlantı noktasına bağlayın.
- (İsteğe bağlı–DP bağlantı noktasına sahip bir ekran kartı gerektirir) –DP kablosunun bir ucunu monitörün arkasına, diğer ucunu da bilgisayarın DP bağlantı noktasına bağlayın.
- Monitörünüzü ve bilgisayarınızı açın.

8 Çözünürlüğü destekleyen video içeriği: VGA/MHL:1920x1080@ 60Hz(En Fazla) DVI Dual-Link/HDMI1.4: 1920x1080@144Hz(En Fazla) HDMI2.0/DP:1920x1080@240Hz(En Fazla)

Monitörünüz bir görüntü görüntülerse yükleme tamamlanmıştır. Bir görüntü görüntülemezse, lütfen Sorun Giderme'ye bakın.

### <span id="page-14-0"></span>**Sistem gereksinimi**

#### <span id="page-14-1"></span>**FreeSync işlevi**

- 1. FreeSync işlevi DP/HDMI1/HDMI2 ile çalışır
- DP : 48~240Hz
- HDMI1:48~240Hz(HDMI2.0)
- $\bullet$  HDMI2: 48~120Hz(HDMI1.4)

2. Uyumlu Grafik Kartı: Önerilenler listesi aşağıdaki gibidir; şu adres ziyaret edilerek de incelenebilir: [www.AMD.com](http://www.amd.com/)

- AMD Radeon R9 295X2
- AMD Radeon R9 290X
- AMD Radeon R9 290
- **AMD Radeon R9 285**
- AMD Radeon R7 260X
- **AMD Radeon R7 260**

### <span id="page-15-0"></span>**Duvara Montaj**

İsteğe Bağlı Duvara Montaj Kolunu Takmaya hazırlanma.

![](_page_15_Figure_2.jpeg)

Bu monitör ayrı olarak satın alabileceğiniz bir duvara montaj koluna takılabilir. Bu prosedürden önce gücün bağlantısını kesin. Şu adımları izleyin:

- 1 Altlığı çıkarın.
- 2 Duvara montaj kolunu sökmek için üretici yönergelerini uygulayın.
- 3 Duvara montaj kolunu monitörün arkasına monte edinç Kolun deliklerini monitörün arkasındaki deliklerle hizalayın.
- 4 Deliklere 4 vida takın ve sıkıştırın.
- 5 Kabloları yeniden bağlayın. Duvara takma hakkında talimatlar için isteğe bağlı duvara montaj kolu ile gelen kullanım kılavuzuna bakın.

Not: VESA montaj vida delikleri her model için mevcut değildir, lütfen bayiine veya AOC'nin resmi departmanına danışın. .

![](_page_15_Figure_10.jpeg)

\*Ekran tasarımı gösterilenlerden farklı olabilir.

#### **Uyarı:**

- 1 Panel soyulması gibi olası ekran hasarlarını önlemek için, monitörün -5 dereceden fazla aşağı eğilmemesini sağlayın.
- 2 Monitörün açısını ayarlarken ekrana basmayın. Yalnızca çerçeveyi tutun.

# <span id="page-16-0"></span>**Ayarlama**

### <span id="page-16-1"></span>**Kısayollar**

![](_page_16_Figure_2.jpeg)

![](_page_16_Picture_96.jpeg)

#### **Güç**

 $\overline{\Gamma}$ 

Monitörü açmak/kapatmak için Güç düğmesine basın.

#### **Menü / Giriş**

Ekran üstü kumandayı görüntülemek veya seçimi onaylamak için basın.

#### **Gölge Kontrolü />**

Hiçbir ekran menüsü yokken, Gölge Kontrolü ayar çubuğunu etkinleştirmek için Gölge Kontrolü düğmesine, belirgin resme yönelik kontrastı ayarlamak için < veya > düğmesine basın.

#### **Oyun modu/<**

Hiçbir ekran menüsü yokken, oyun modu işlevini açmak için eksi düğmesine, farklı oyun türleri temelinde oyun modunu (FPS, RTS, Yarış, Oyuncu 1, Oyuncu 2 veya Oyuncu 3) seçmek için < veya > düğmesine basın.

#### **Kaynak/Otomatik/Giriş**

OSD olmadığında, otomatik yapılandırma yapmak için Otomatik/Kaynak düğmesine sürekli olarak 2 saniye basın. OSD kapatıldığında, Kaynak düğmesi Kaynak kısayol tuşu işlevine sahip olacaktır. İleti çubuğunda gösterilen giriş kaynağını seçmek için Kaynak düğmesine sürekli olarak basın, seçilen kaynağı değiştirmek için Menü/Giriş düğmesine basın.

### <span id="page-17-0"></span>**Hızlı Geçiş**

![](_page_17_Figure_2.jpeg)

#### ◀:

Hiçbir ekran menüsü yokken, oyun modu işlevini açmak için ◀ düğmesine, farklı oyun türleri temelinde oyun modunu (FPS, RTS, Yarış, Oyuncu 1, Oyuncu 2 ya da Oyuncu 3) seçmek için de ◀ veya ▶ düğmesine basın.

#### ▶:

Hiçbir ekran menüsü yokken, Gölge Kontrolü ayar çubuğunu etkinleştirmek için ▶ düğmesine basın; belirgin resme yönelik karşıtlığı ayarlamak için ◀ veya ▶ düğmesine basın.

#### **Menu:**

Menüyü görüntülemek için Menü düğmesine basın.

#### **OK:**

Seçimi onaylamak için Tamam düğmesine basın.

#### $\blacktriangleright$

Cıkmak için **düğmesine basın.** 

Hiçbir ekran menüsü yokken, otomatik yapılandırma gerçekleştirmek için **düğmesini yaklaşık 2 saniye basılı** tutun. Ekran menüsü kapalıyken,  $\blacktriangleleft$  düğmesi Kaynak kısayol tuşu işlevine sahip olacaktır. İleti çubuğunda gösterilen giriş kaynağını seçmek için  $\blacktriangle$  düğmesine sürekli olarak basın, seçilen kaynağa değiştirmek için Tamam düğmesine basın.

**1:**

Oyuncu 1 modunu seçmek için 1 düğmesine basın.

**2:**

Oyuncu 2 modunu seçmek için 2 düğmesine basın.

**3:**

Oyuncu 3 modunu seçmek için 3 düğmesine basın.

### <span id="page-18-0"></span>**OSD Ayarı**

![](_page_18_Picture_108.jpeg)

#### **Kontrol tuşlarında basit ve kolay talimatlar.**

- 1) OSD penceresini etkinleştirmek için **-düğmesine** basın.
- 2) İşlevler arasında dolaşmak için **< veya >** öğesine basın. İstenilen işlev vurgulandığında, etkinleştirmek için **-düğmesine** basın. Alt menü işlevleri boyunca gezinmek için < veya > düğmesine basın. İstenen işlev vurgulandığında, etkinleştirmek için **düğmesine** basın.
- 3) Seçili işlevin ayarlarını değiştirmek için < veya > düğmesine basın. Çıkmak için  $\overline{++}$  öğesine basın. Başka bir işlevi ayarlamak istiyorsanız, adım 2-3 arasını tekrarlayın.
- 4) OSD Kilidi İşlevi: OSD'yi kilitlemek için, Monitör kapalıyken **IIII-düğmesini** basılı tutun ve sonra monitörü açmak için  $\bigcup$ -düğmesini basın. OSD'yi kilitlemek için, Monitör kapalıyken **IIII-düğmesini** basılı tutun ve sonra monitörü açmak için **-düğmesini** basın.

#### **Notlar:**

- 1) Üründe yalnızca bir sinyal girişi varsa "Giriş Seçimi" öğesi devre dışı bırakılır.
- 2) ECO modları (Standart mod hariç), DCR, DCB modu ve Resim Güçlendirme, yalnızca bir durumun var olabileceği bu dört durum için...

#### <span id="page-19-0"></span>**Luminance (Parlaklık)**

![](_page_19_Picture_145.jpeg)

- 1. Menüyü görüntülemek için (Menü) öğesine basın.
- 2. < veya > düğmesine basarak (Luminance (Parlaklık)) öğesini seçip, girmek için **ull** düğmesine basın.
- 3. < veya > düğmesine basarak alt menüyü seçip, girmek için düğmesine basın.
- 4. Menüyü ayarlamak için < veya > öğesine basın.
- 5. Çıkmak için  $\overline{+1}$  öğesine basın.

![](_page_19_Picture_146.jpeg)

#### <span id="page-20-0"></span>**Image Setup (Görüntü Ayarı)**

![](_page_20_Picture_91.jpeg)

- 1. Menüyü görüntülemek için (Menü) öğesine basın.
- 2. < veya > düğmesine basarak (Image Setup (Görüntü Ayarı)) öğesini seçip, girmek için **DID** düğmesine basın.
- 3. < veya > düğmesine basarak alt menüyü seçip, girmek için düğmesine basın.
- 4. Menüyü ayarlamak için < veya > öğesine basın.
- 5. Çıkmak için  $\overline{+1}$  öğesine basın.

![](_page_20_Picture_92.jpeg)

#### <span id="page-21-0"></span>**Color Setup (Renk Ayarı)**

![](_page_21_Picture_172.jpeg)

- 1. Menüyü görüntülemek için (Menü) öğesine basın.
- 2. < veya > düğmesine basarak (Color Setup (Renk Ayarı)) öğesini seçip, girmek için **ull** düğmesine basın.
- 3. < veya > düğmesine basarak alt menüyü seçip, girmek için düğmesine basın.
- 4. Menüyü ayarlamak için < veya > öğesine basın.
- 5. Çıkmak için **EE** öğesine basın.

![](_page_21_Picture_173.jpeg)

#### <span id="page-22-0"></span>**Picture Boost (Resim Güçlendirme)**

![](_page_22_Picture_116.jpeg)

- 1. Menüyü görüntülemek için (Menü) öğesine basın.
- 2. < veya > düğmesine basarak (Picture Boost (Resim Güçlendirme)) öğesini seçip, girmek için [III] düğmesine basın.
- 3. < veya > düğmesine basarak alt menüyü seçip, girmek için düğmesine basın.
- 4. Menüyü ayarlamak için < veya > öğesine basın.
- 5. Çıkmak için **EE** öğesine basın.

![](_page_22_Picture_117.jpeg)

#### **Not:**

Daha iyi görüntüleme deneyimi için Parlak Çerçevenin parlaklık, kontrast ve konumunu ayarlar.

#### <span id="page-23-0"></span>**OSD Setup (OSD Ayarı)**

![](_page_23_Picture_129.jpeg)

- 1. Menüyü görüntülemek için (Menü) öğesine basın.
- 2. < veya > düğmesine basarak (OSD Setup (OSD Ayarı)) öğesini seçip, girmek için düğmesine basın.
- 3. < veya > düğmesine basarak alt menüyü seçip, girmek için düğmesine basın.
- 4. Menüyü ayarlamak için < veya > öğesine basın.
- 5. Çıkmak için  $\overline{+1}$  öğesine basın.

![](_page_23_Picture_130.jpeg)

#### <span id="page-24-0"></span>**Game Setting (Oyun Ayarı)**

![](_page_24_Picture_232.jpeg)

- 1. Menüyü görüntülemek için (Menü) öğesine basın.
- 2. < veya > düğmesine basarak (Game Setting (Oyun Ayarı)) öğesini seçip, girmek için **DU** düğmesine basın.
- 3. < veya > düğmesine basarak alt menüyü seçip, girmek için düğmesine basın.
- 4. Menüyü ayarlamak için < veya > öğesine basın.
- 5. Çıkmak için  $\overline{+1}$  öğesine basın.

![](_page_24_Picture_233.jpeg)

#### <span id="page-25-0"></span>**Extra (Ekstra)**

![](_page_25_Picture_168.jpeg)

- 1. Menüyü görüntülemek için (Menü) öğesine basın.
- 2. < veya > düğmesine basarak (Extra (Ekstra)) öğesini seçip, girmek için düğmesine basın.
- 3. < veya > düğmesine basarak alt menüyü seçip, girmek için düğmesine basın.
- 4. Menüyü ayarlamak için < veya > öğesine basın.
- 5. Çıkmak için  $\overline{+1}$  öğesine basın.

![](_page_25_Picture_169.jpeg)

#### <span id="page-26-0"></span>**Exit (Çıkış)**

![](_page_26_Picture_64.jpeg)

- 1. Menüyü görüntülemek için **IIII** (Menü) öğesine basın.
- 2. < veya > düğmesine basarak (Exit (Çıkış)) öğesini seçip, girmek için düğmesine basın.
- 3. Çıkmak için  $\overline{+1}$  öğesine basın.

![](_page_26_Picture_65.jpeg)

### <span id="page-26-1"></span>**LED göstergesi**

![](_page_26_Picture_66.jpeg)

# <span id="page-27-0"></span>**Sorun Giderme**

![](_page_27_Picture_211.jpeg)

![](_page_28_Picture_16.jpeg)

# <span id="page-29-0"></span>**Teknik Özellikler**

### <span id="page-29-1"></span>**Genel Özellikler**

![](_page_29_Picture_200.jpeg)

![](_page_30_Picture_50.jpeg)

![](_page_30_Picture_1.jpeg)

### <span id="page-31-0"></span>**Ön Ayarlı Görüntüleme Modları**

![](_page_31_Picture_268.jpeg)

### <span id="page-32-0"></span>**Pin Atamaları**

![](_page_32_Picture_1.jpeg)

#### **15 Pinli Renk Görüntüleme Sinyali Kablosu**

![](_page_32_Picture_276.jpeg)

![](_page_32_Figure_4.jpeg)

#### **24 Pinli Renk Görüntüleme Sinyali Kablosu**

![](_page_32_Picture_277.jpeg)

![](_page_33_Picture_0.jpeg)

![](_page_33_Picture_217.jpeg)

![](_page_33_Figure_2.jpeg)

**20 Pinli Renk Görüntüleme Sinyali Kablosu**

![](_page_33_Picture_218.jpeg)

### <span id="page-34-0"></span>**Tak ve Kullan**

#### **Tak ve Kullan DDC2B Özelliği**

Bu monitör VESA DDC STANDARDI'na göre VESA DDC2B özellikleriyle donatılmıştır. Monitörün ana bilgisayar sistemine kimliğini tanımlaması için bilgilendirmesine ve kullanılan DDC düzeyine göre ekran özellikleri hakkında ek bilgileri iletmesine izin verir.

DDC2B, I2C protokolüne göre iki yönlü bir veri kanalıdır. Ana bilgisayar DDC2B kanalı üzerinden EDID bilgilerini isteyebilir.